*QR-Code*, scannen Sie den QR-Code und gehen zu Schritt 14. CBTap *Lan Search* or choose Q*RCode*, scan the **CCC** in the contract of the contract of the contract of the contract of the contract of the contract of the contract of the contract of the contract of the contract of the c

ND Tik op de gevonden LAN-code. **TR** Tapez sur trouver le code LAN. **DE** Tippen Sie auf den gefundenen LAN-Code.  $\qquad \qquad \Box$ Tik op *Zoeken via LAN* óf kies *QR-code*, scan de NL NL NL NL Tapez sur *Recherche de Lan* ou choisissez *QR-*FR FR

 $(12)$  = Alecto CAM +  $(13)$  < Zoeken via LAN  $\bullet$  (14 QR-Code Zoeken via LAN Cancel QR-code en ga verder bij stap 14. *Code*, scannez le QR-code et allez à l'étape 14. Tippen Sie auf *LAN-Suche* oder wählen Sie den DE

15

**ID** Laat de selectie staan op *Bedraad.* Gardez la sélection sur *Filaire.* **Behalten Sie die Auswahl auf der** *Kabelgebunden.* Remain selection on *Wired.* GB

Wachtwoord apparaa Apparaat naam:

Camera

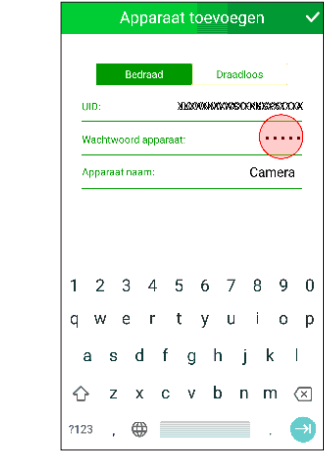

QR-code and go to step 14.

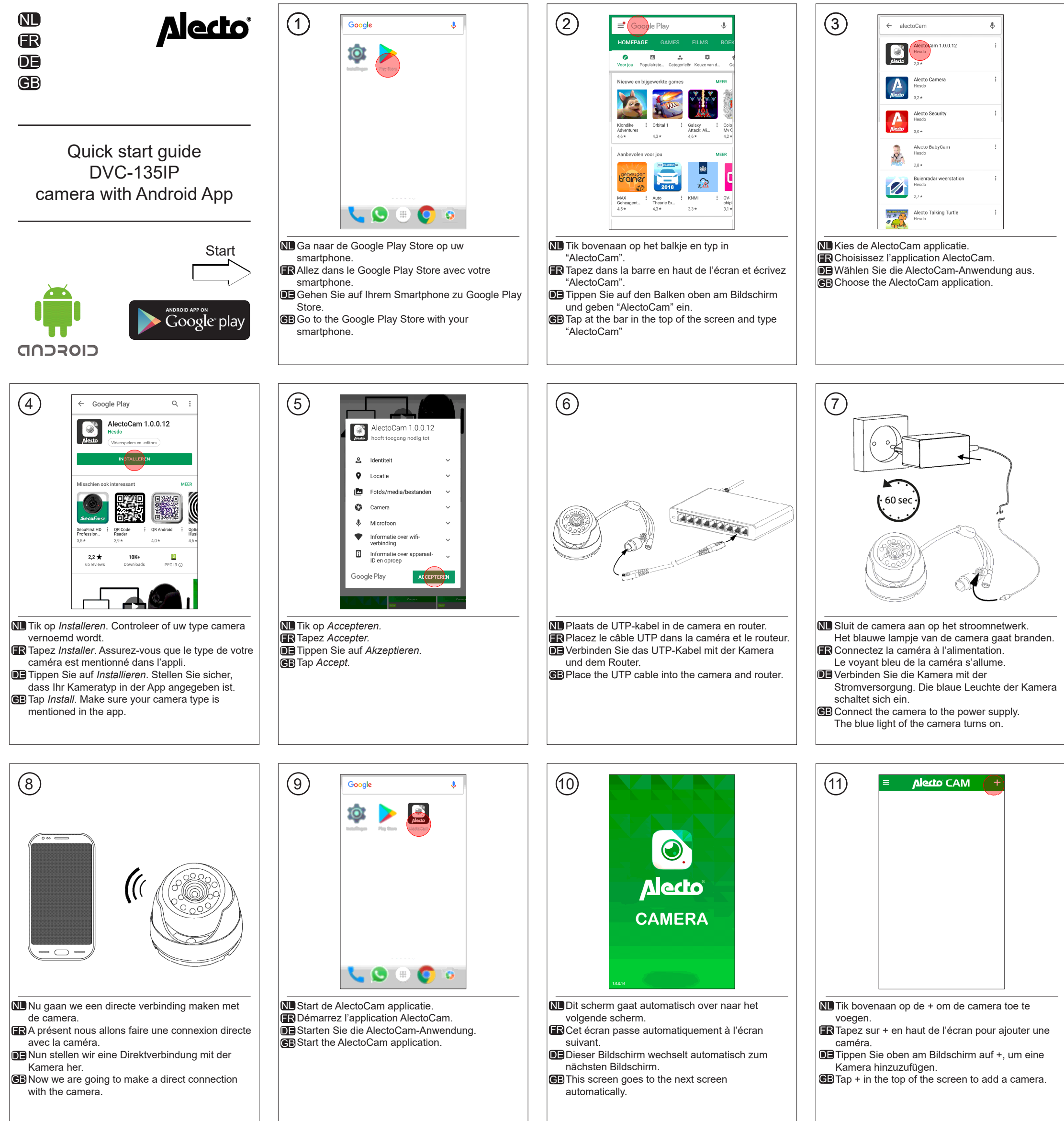

DE Als *Passwort des Geräts* geben Sie: **admin** ein. Typ bij *Wachtwoord apparaat:* **admin**. Druk rechtsboven op het vinkje. Comme *Mot de passe de l'appareil*, tapez: **admin**. Appuyez sur la case à cocher dans le coin supérieur droit. Drücken Sie auf das Häkchen oben rechts. As *Device Password*, type: **admin**. Press the check mark in the upper right corner.

CB Tap the found LAN-code.

29 **Edo CAN** 

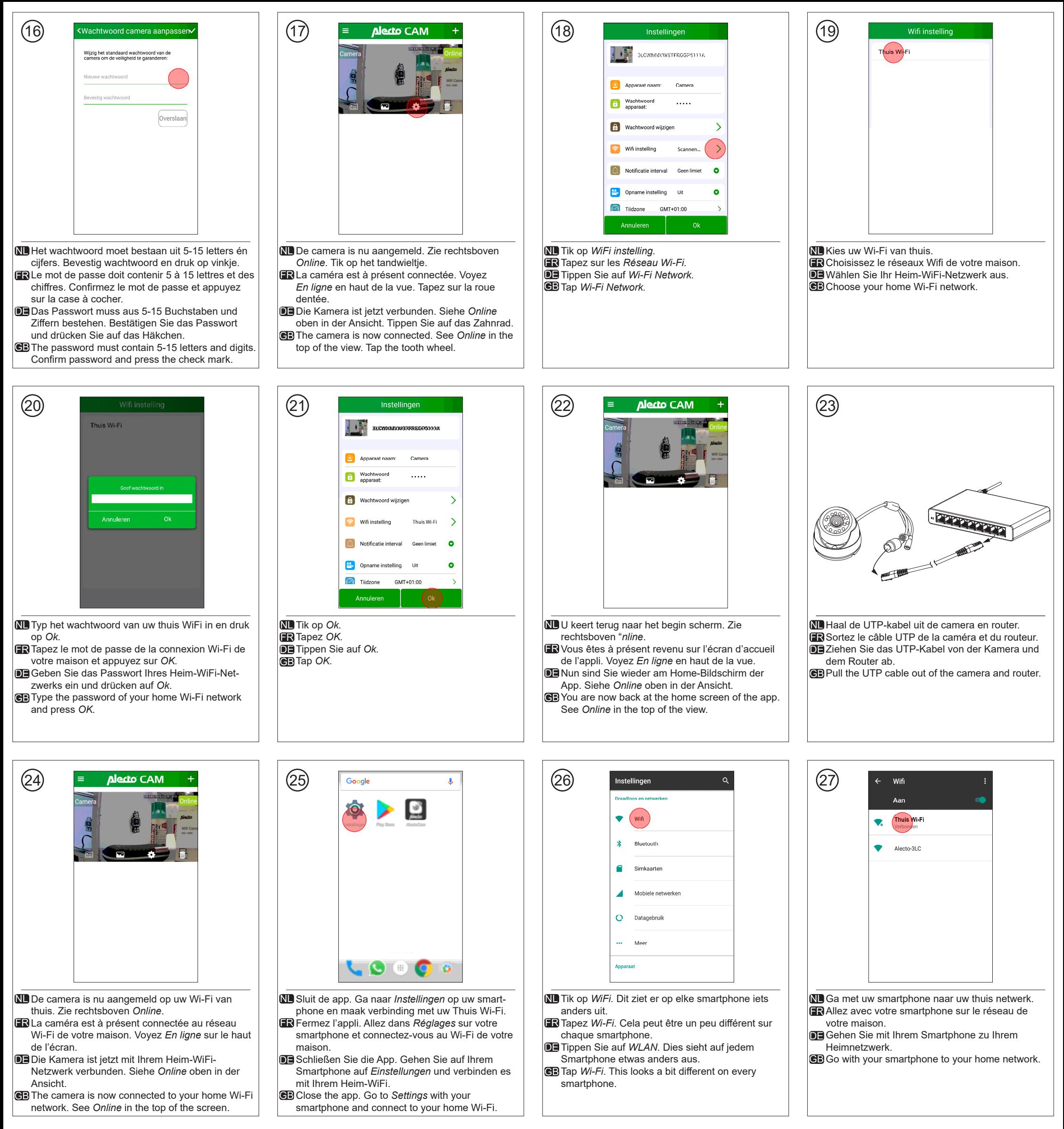

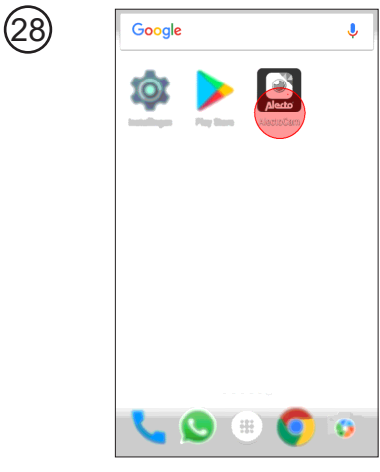

**NL** Start de AlectoCam applicatie. **R** Démarrez l'application AlectoCam. Starten Sie die AlectoCam-Anwendung. DE **⊜**B Start the AlectoCam application.

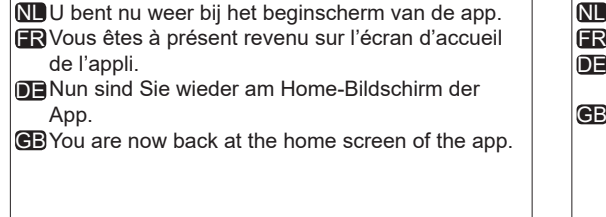

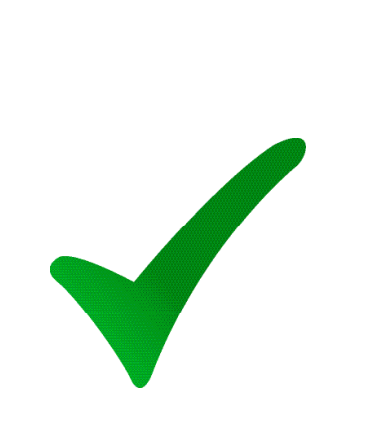

 $(30)$ 

**NI** Gefeliciteerd! De installatie is geslaagd. **FR** Félicitations! L'installation est terminée. **DE** Herzlichen Glückwunsch! Die Installation ist fertiggestellt. Congratulations! The installation is completed.

V1.1

**R** Pour toutes les possibilités de l'application, allez à www.alecto.nl. Rechercher le modèle de votre caméra IP. Sous "Support" vous trouverez un lien vers le dernier manuel de l'application AlectoCam.

**DE** Für alle Möglichkeiten dieser App gehen Sie zu www.alecto.nl. Suchen Sie das Modell Ihrer IP Kamera auf. Unter "Support" finden Sie einen Link auf das aktuelle Handbuch der AlectoCam app.

 $\bigoplus$  For all the possibilities of the app go to www.alecto.nl. Search the model of your IP camera. Under "Support" you'll find a link to the latest Manual of the AlectoCam app.

Voor alle mogelijkheden van de app ga naar NL www.alecto.nl. Zoek het model van uw camera op. Onder 'Ondersteuning' vindt u een link naar de recentste handleiding van de AlectoCam app.